# **CWPT Registration and Booking Platform for The Oliver McGowan Mandatory Training**

**User Guide for Tier 2**

**This is the training structure which is in 2 parts.**

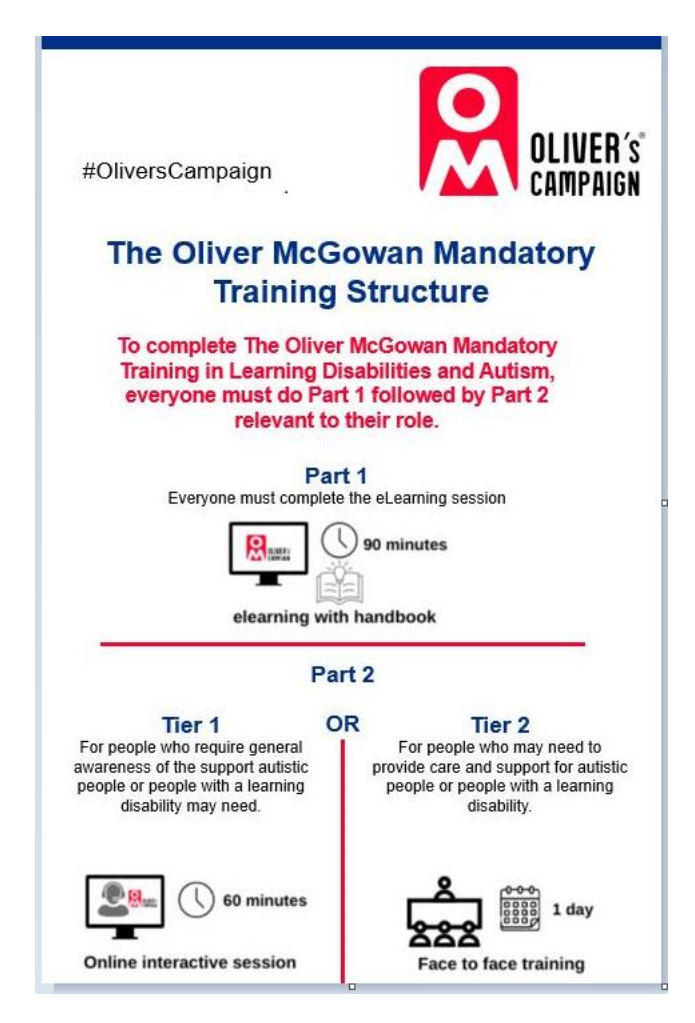

**Part 1 elearning session can be accessed here:** <https://portal.e-lfh.org.uk/> **You must complete the elearning session before registering and completing the Tier 2 training** Please see below link and guide on how to access the Oliver McGowan Training Booking Platform.

#### **Tier 2:**

[https://olivermcgowan.covwarkpt.nhs.uk/identity/Account/Registration?tier=cca0b20e-6ccd-4b1b-9f34-](https://protect-eu.mimecast.com/s/kq_VCO7WEcrnDgKhv96X-?domain=olivermcgowan.covwarkpt.nhs.uk) [16c5b0f435de](https://protect-eu.mimecast.com/s/kq_VCO7WEcrnDgKhv96X-?domain=olivermcgowan.covwarkpt.nhs.uk)

You will then be redirected to the Oliver McGowan Training Booking Platform where you will need to register.

### **How to register for the Oliver McGowan Mandatory Training Platform**

#### **Step 1**

Complete the fields in the registration form. You must complete all fields marked with a \*.

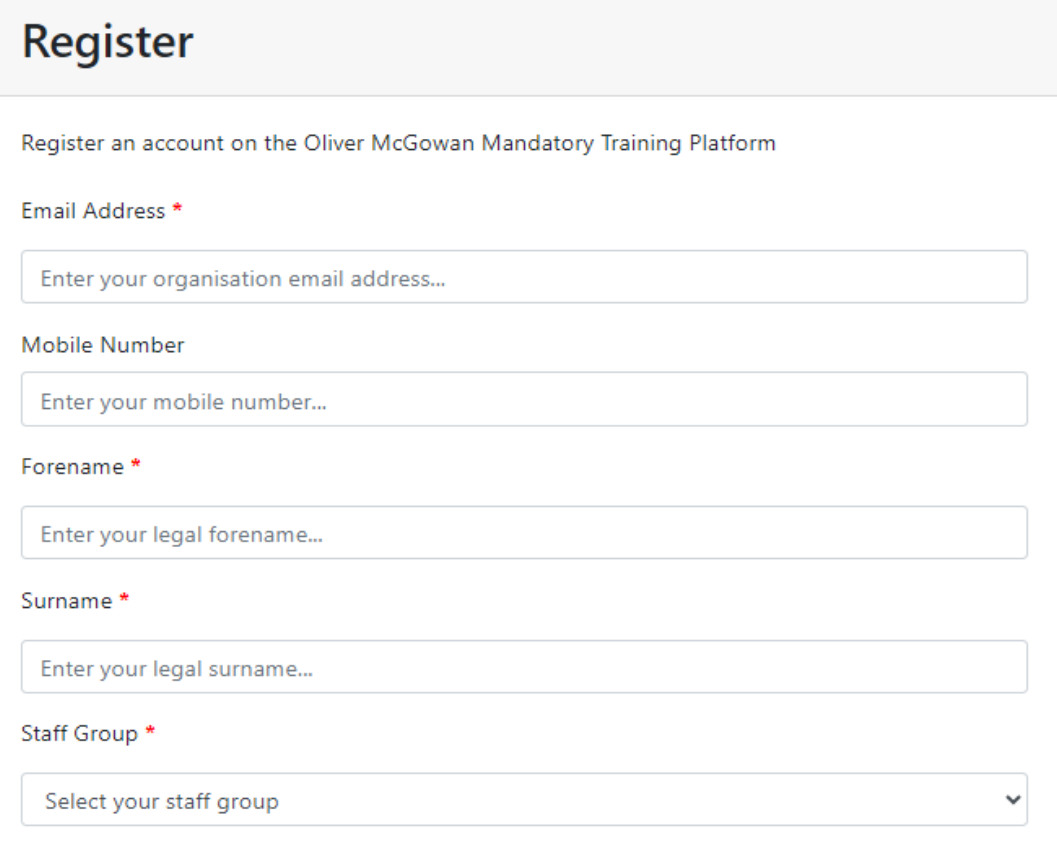

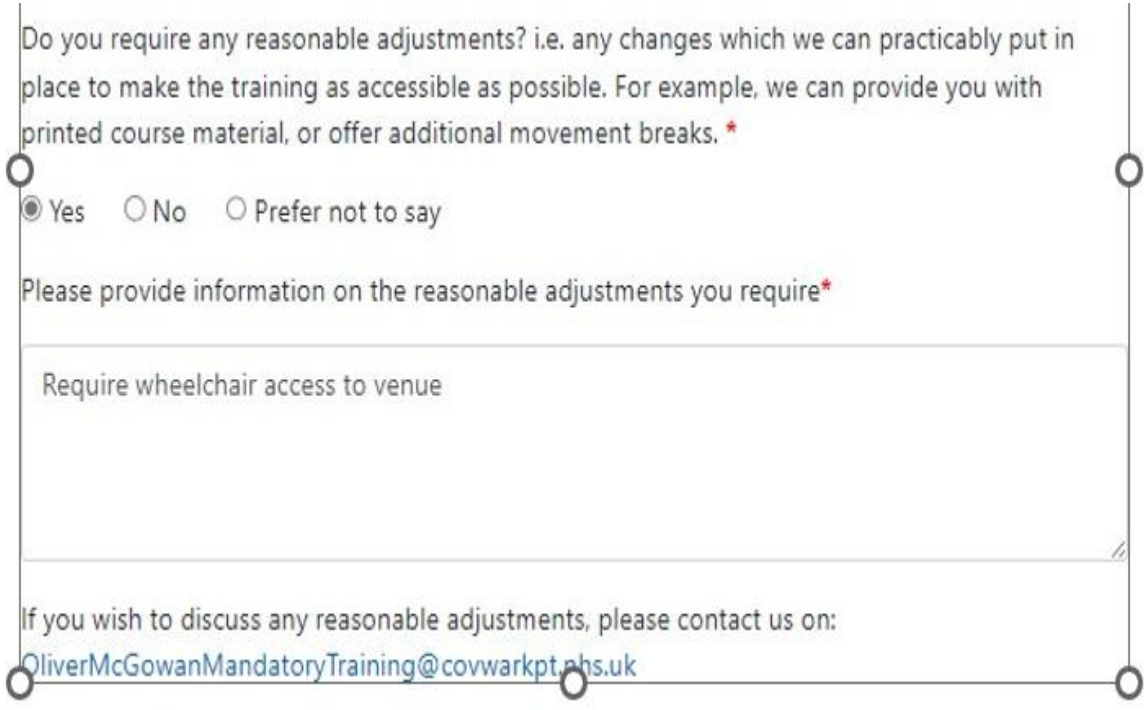

Once the fields have been filled in, click the **'Register'** button at the bottom of the page.

Please provide information on the reasonable adjustments you require\*

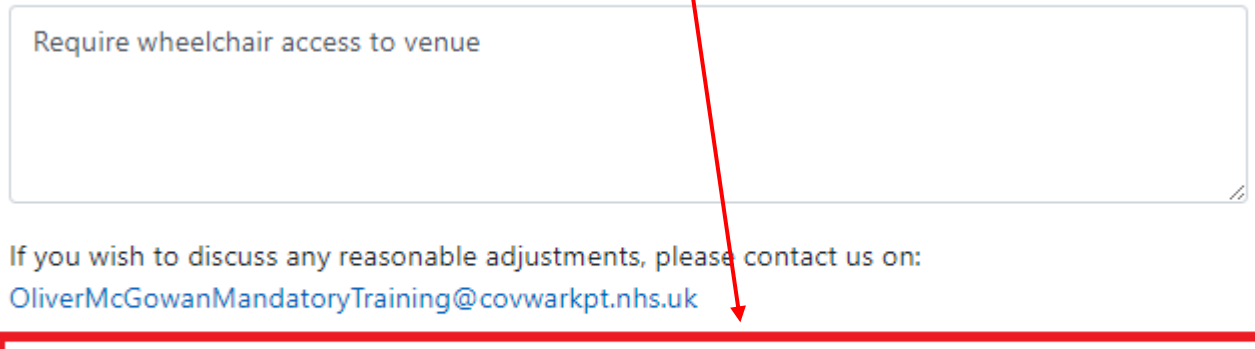

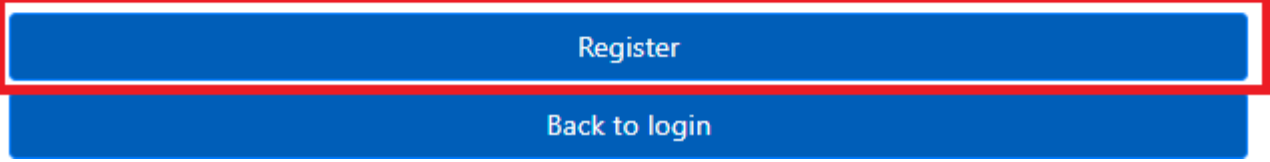

If your registration is successful, you will be taken to the below page:

# Registered successfully

You have successfully registered and your account has been created. An email has been sent to you with a link to set your password.

**Back to login** 

You will receive an email with a link to create your account. **This link is only valid for 72 hours.**

If you do not create your account within that time, you will need to contact an administrator to resend the email. See Section 12.2 for resending an email.

Click the '**Setup your account'** button in the email.

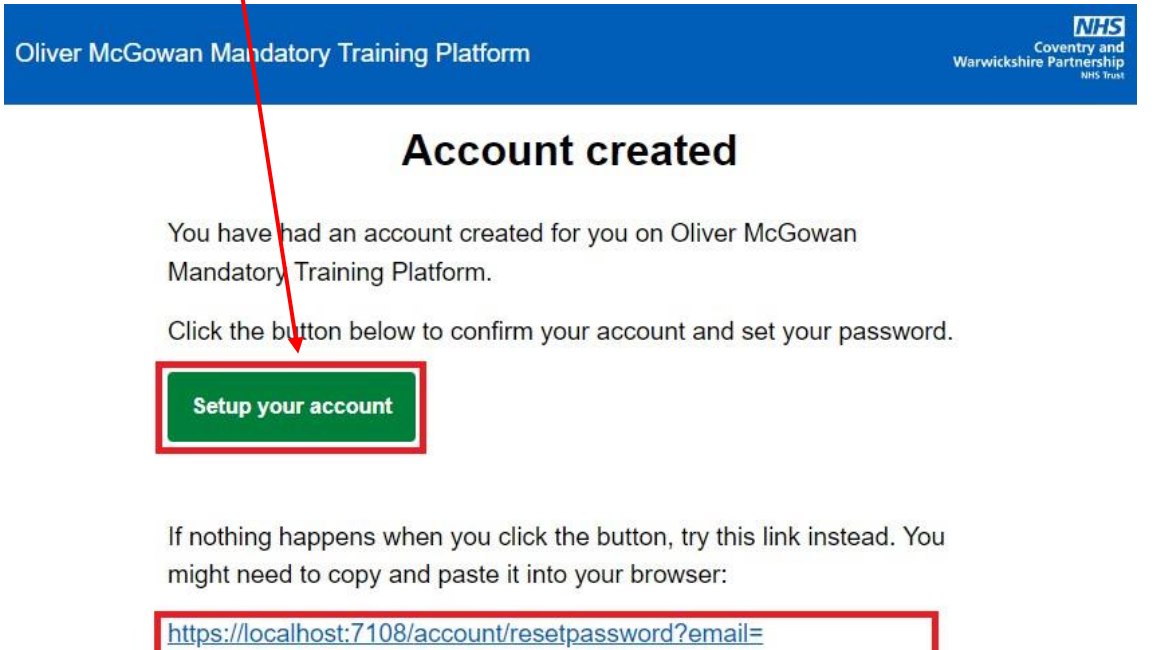

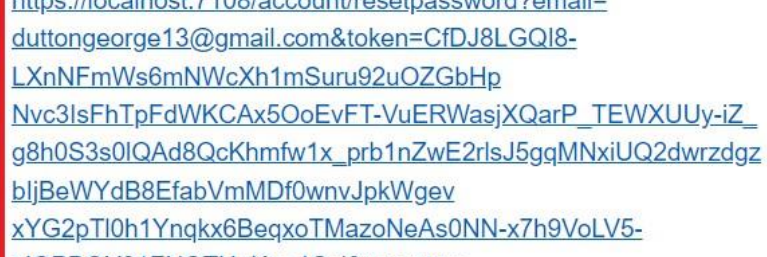

tJOPBOY01FNQTUaKpa4Cyi&new=true

You will need to set a password for your account. This must be at least 8 characters long and contain two upper case letters, two lower case letters, two numbers and special characters such as an exclamation mark.

Once you have entered your password, click the **'Submit'** button.

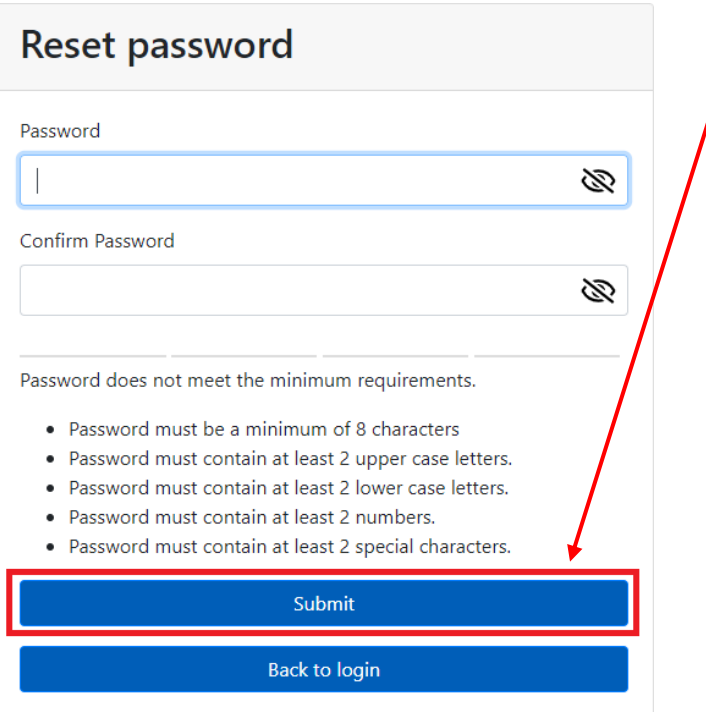

If your password meets the requirements, you will be taken to the below page.

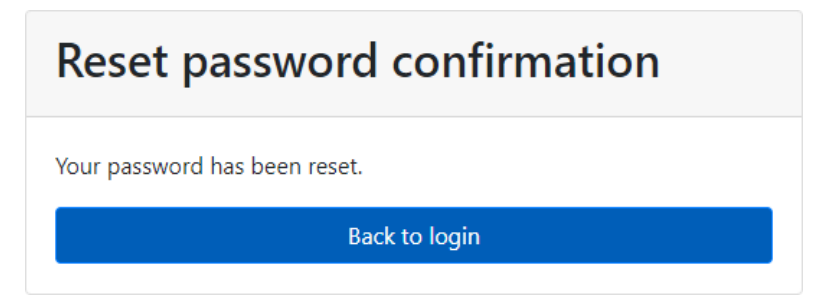

Your account has been created successfully and you can now log in to the Oliver McGowan Mandatory Training Platform.

## **How to login to the Oliver McGowan Mandatory Training Platform**

**Step 1** Open your Internet browser and navigate to the following URL: <https://olivermcgowan.covwarkpt.nhs.uk/>

This will take you to the login screen below.

# **If you are a CWPT user,** click the **'Login with your CWPT account'** button.

**If you are a non-CWPT user,** enter your email address and password and click the **'Login'** button.

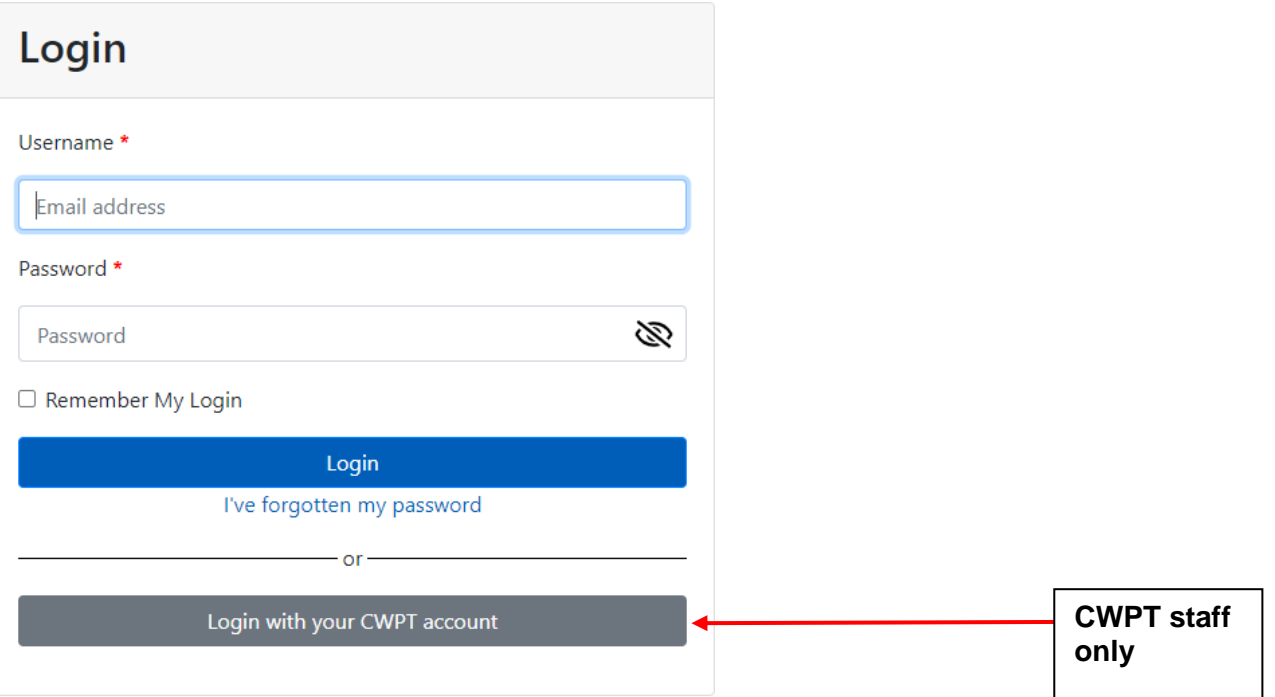

Once you have accessed the Oliver McGowan Training Booking Platform you will then be able to see all available training dates.

**Please keep checking the system for new training dates if none are available.**